## Réaliser un panorama avec Photoshop Eléments 2018

Plus compliqué qu'avec les versions précédentes.

1. Ouvrir les photos qui seront assemblées (Ici : 4 photos)

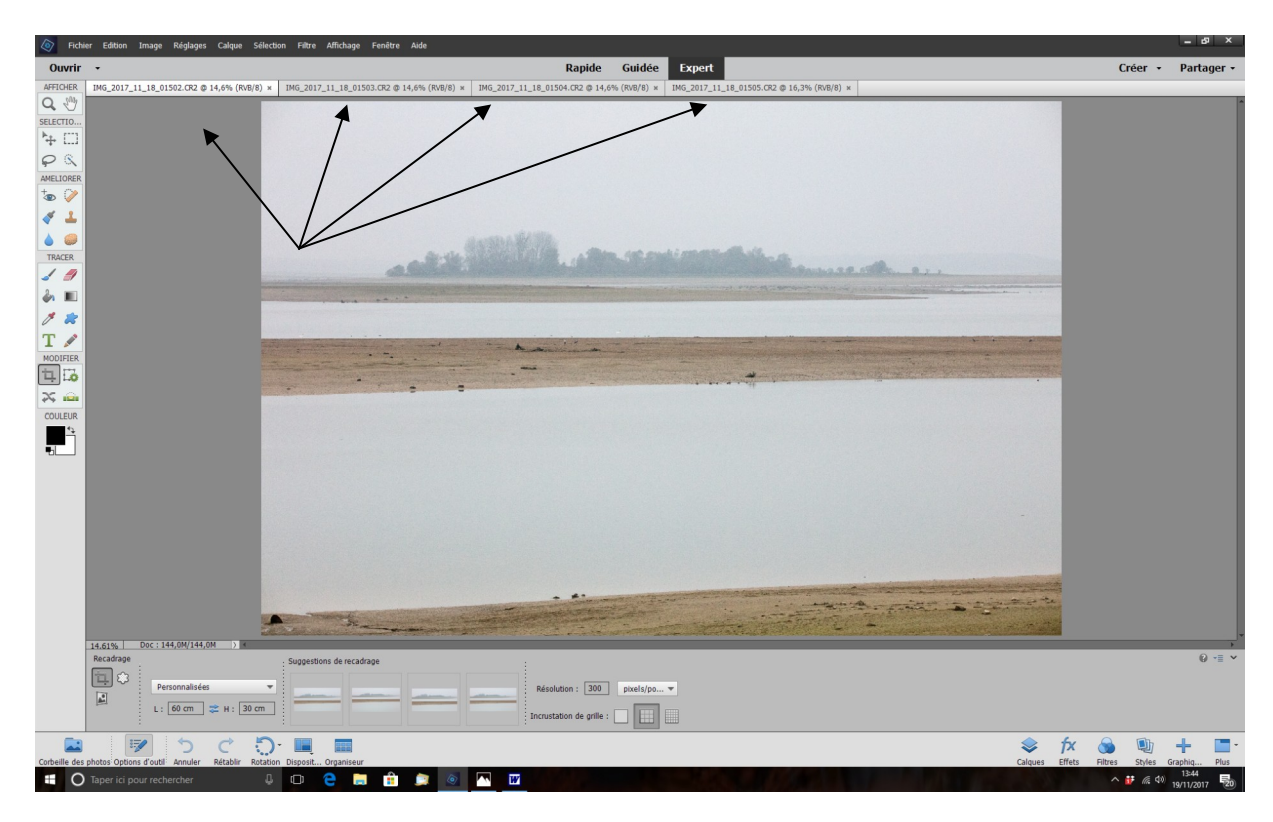

2. Passer en mode « Guidée » et sélectionner les 4 photos dans la corbeille des photos

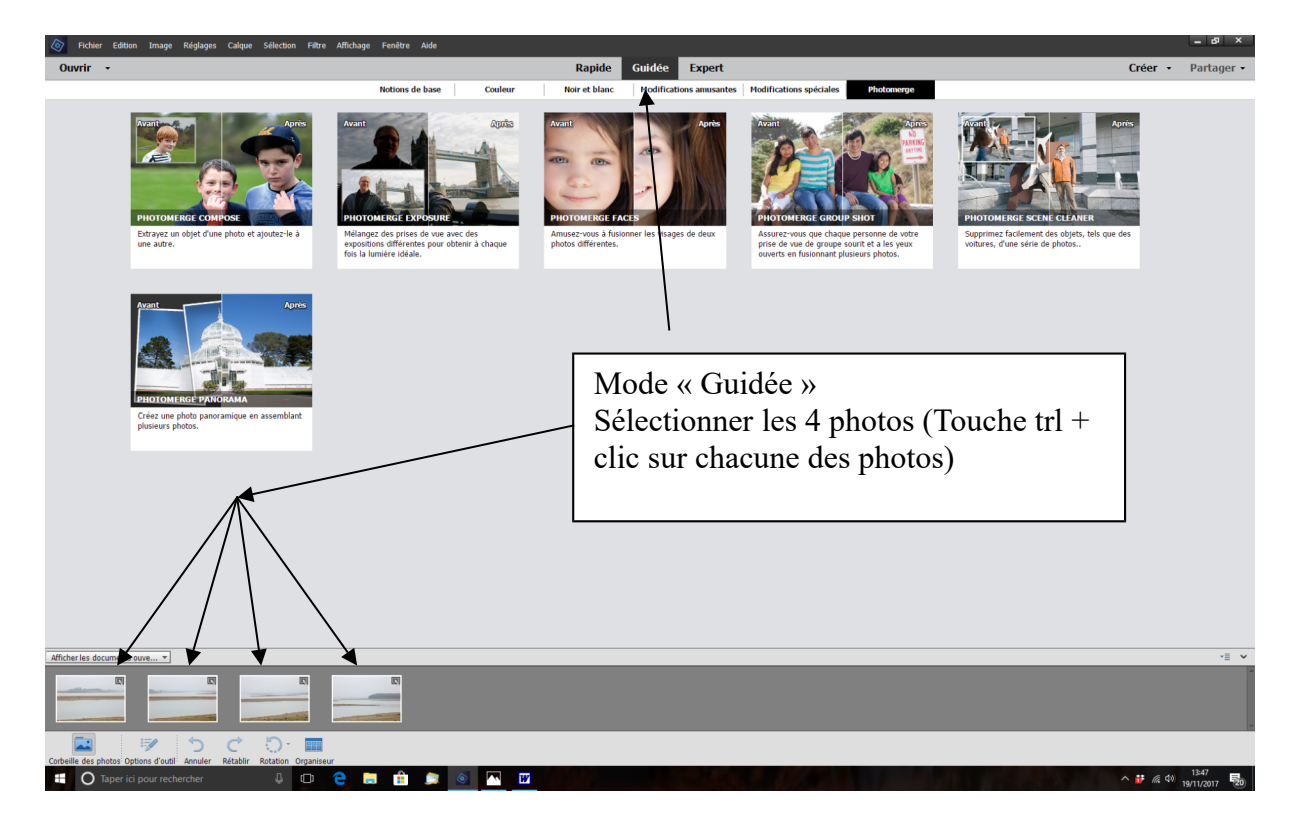

3. Sélectionner « Photomerge panoramas »

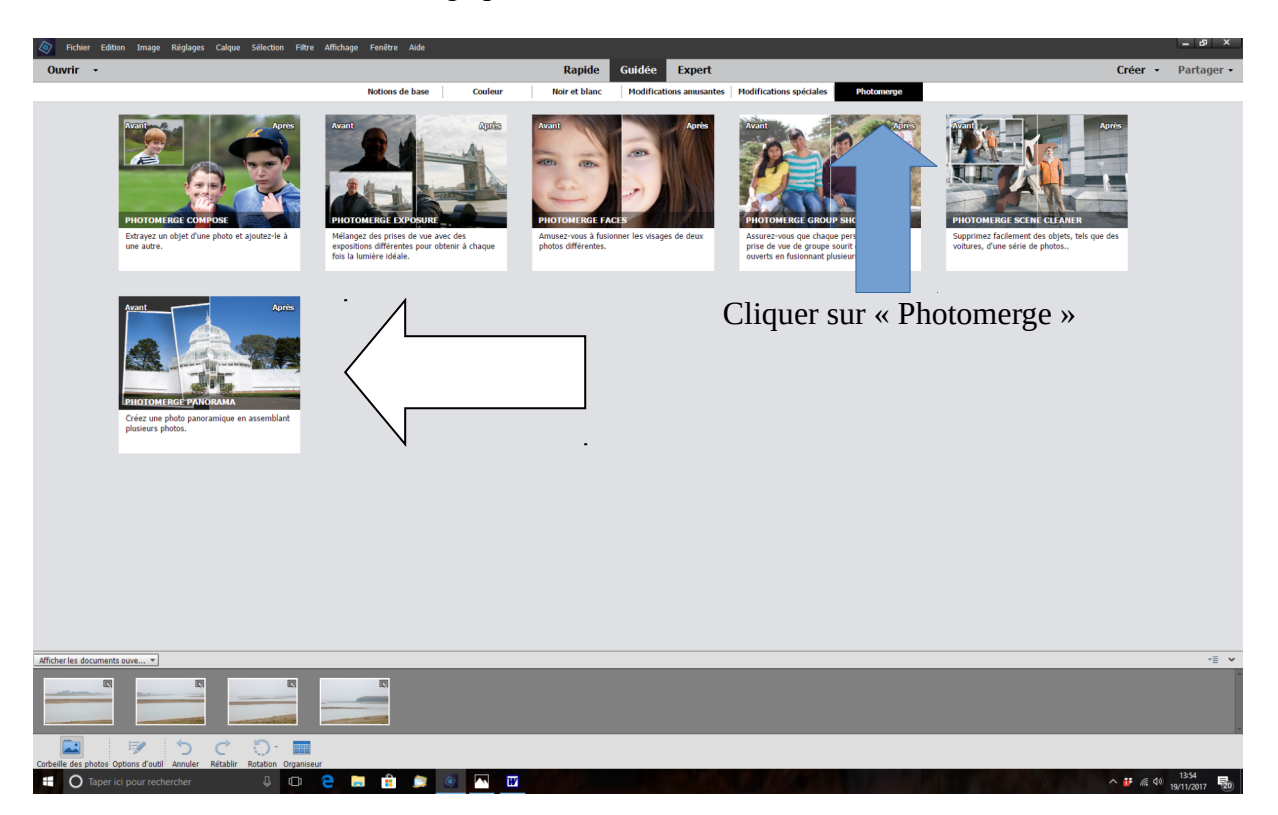

4. Cliquer sur Photomerge panorama et sélectionner le mode de panorama (Ex : cylindrique en cliquant sur la flèche noire )

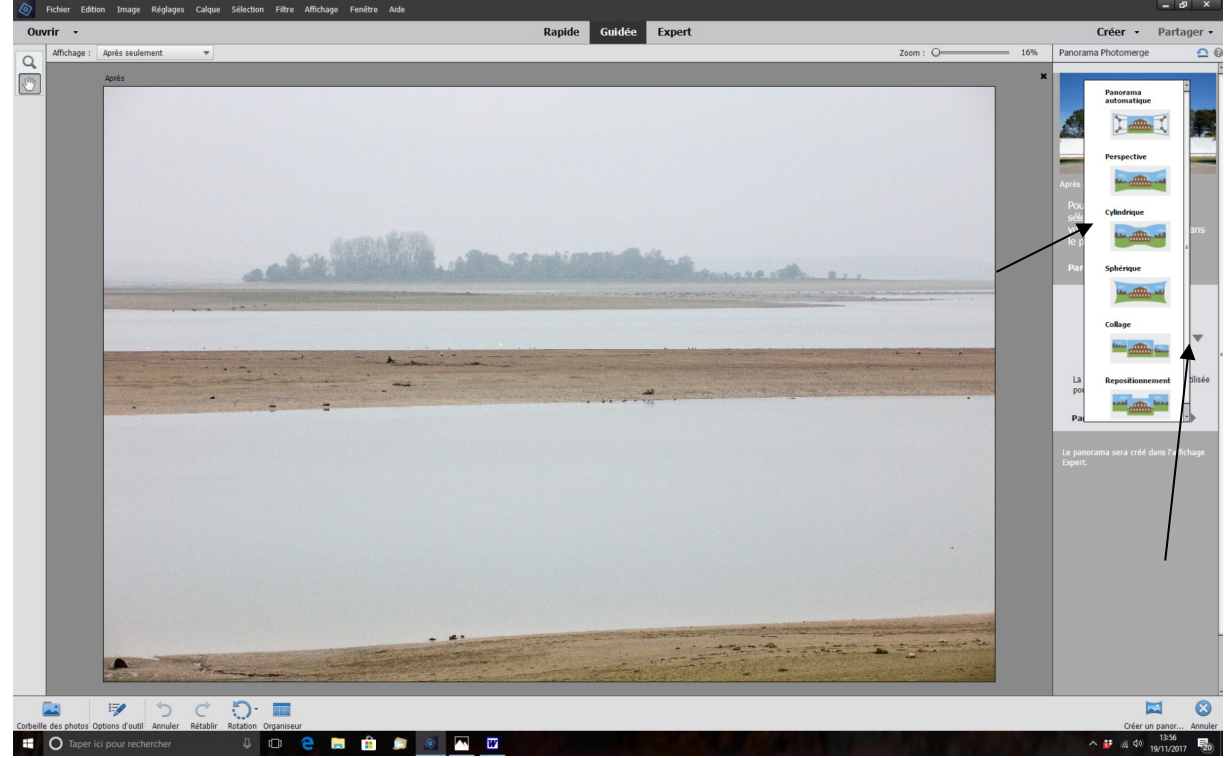

5. Cliquer sur le mode choisi (Ici : Cylindrique ) puis sur « Créer un panoramique « en bas à droite.

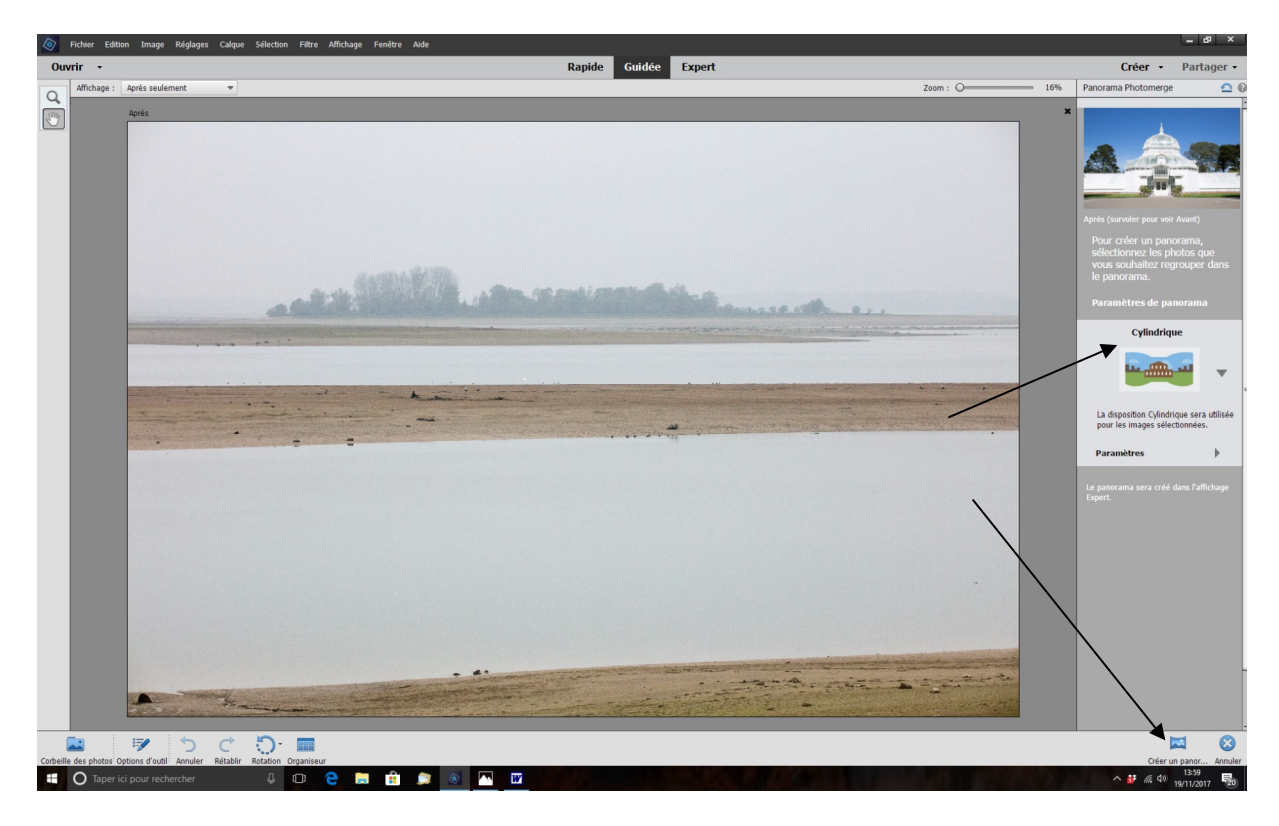

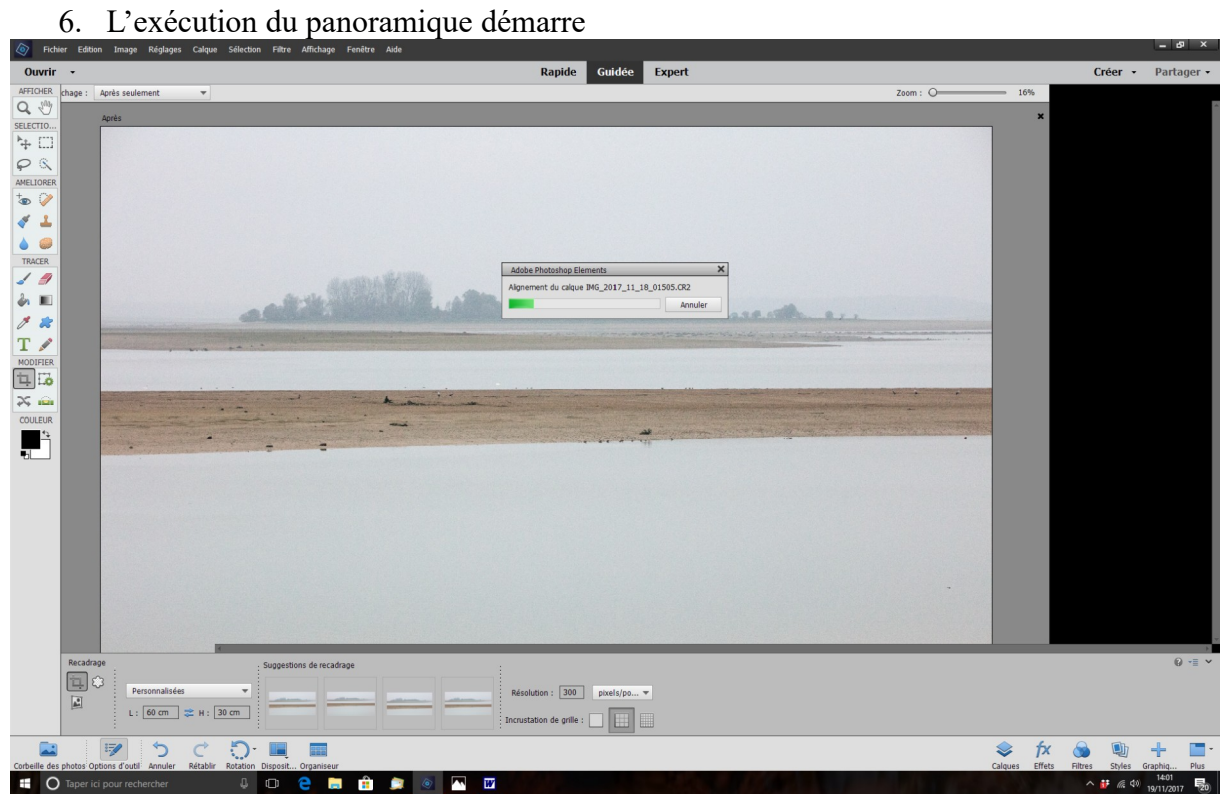

7. A la question « Voulez-vous remplir ? C'est selon les photos, car pour remplir, photoshop recopie les éléments les plus proches, donc pas toujours judicieux.

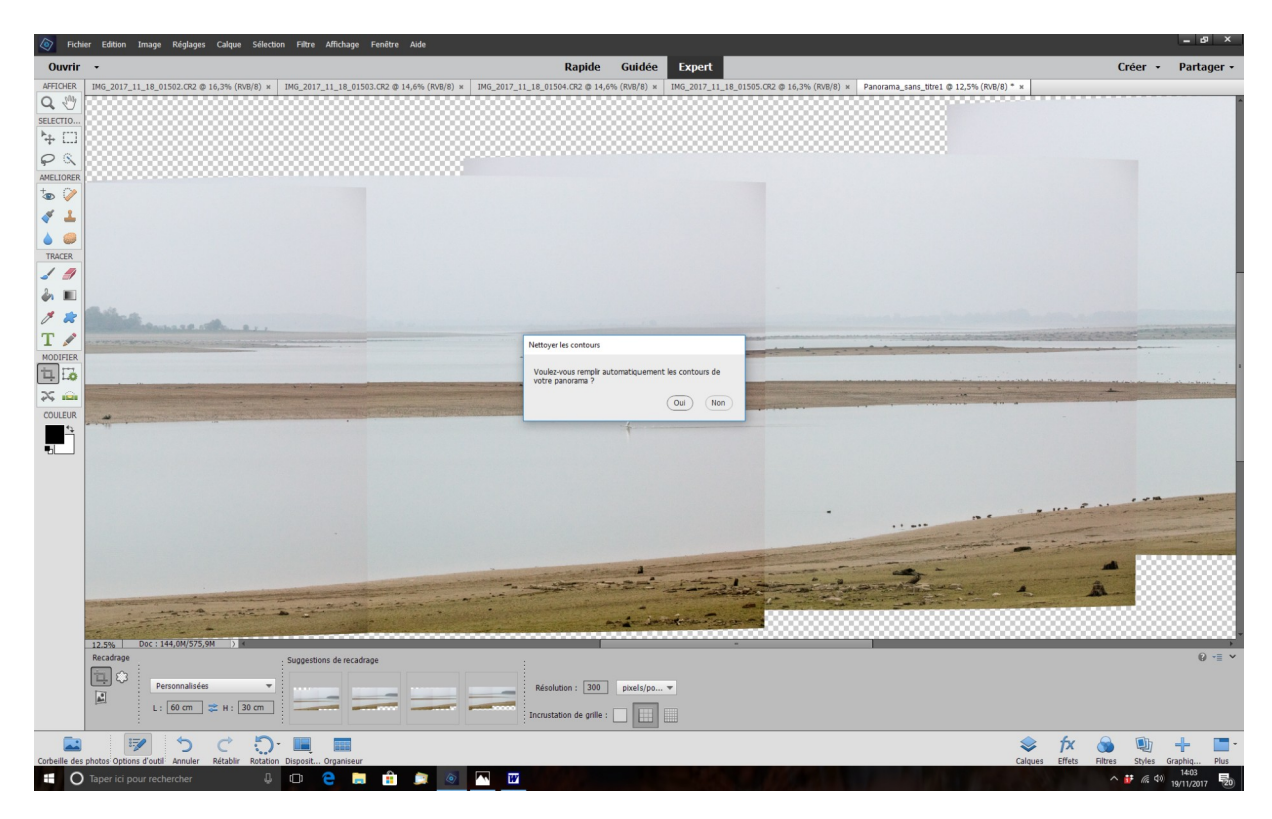

8. Remarque : Photoshop envoie le résultat en mode Expert

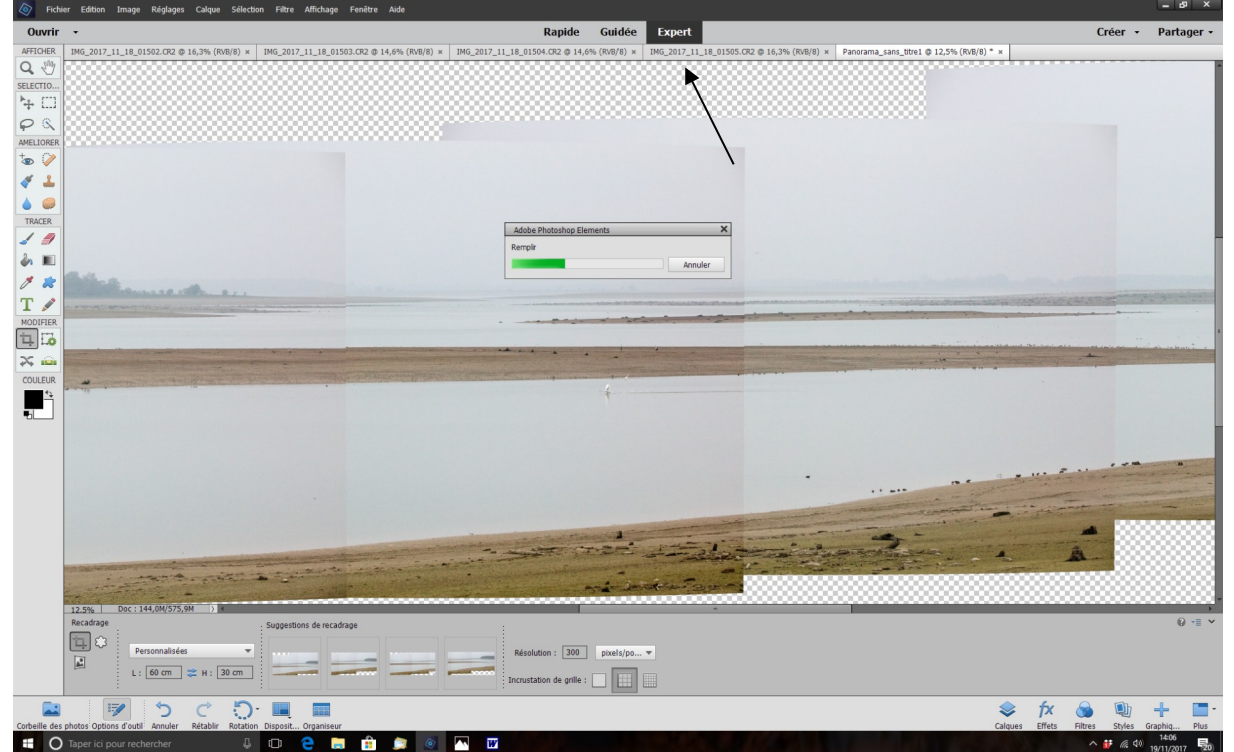

9. Le panorama s'affiche, avec, en pointillés les zones complétées par Photoshop. Aller dans le menu « Sélection » et cliquer sur « Déselectionner.

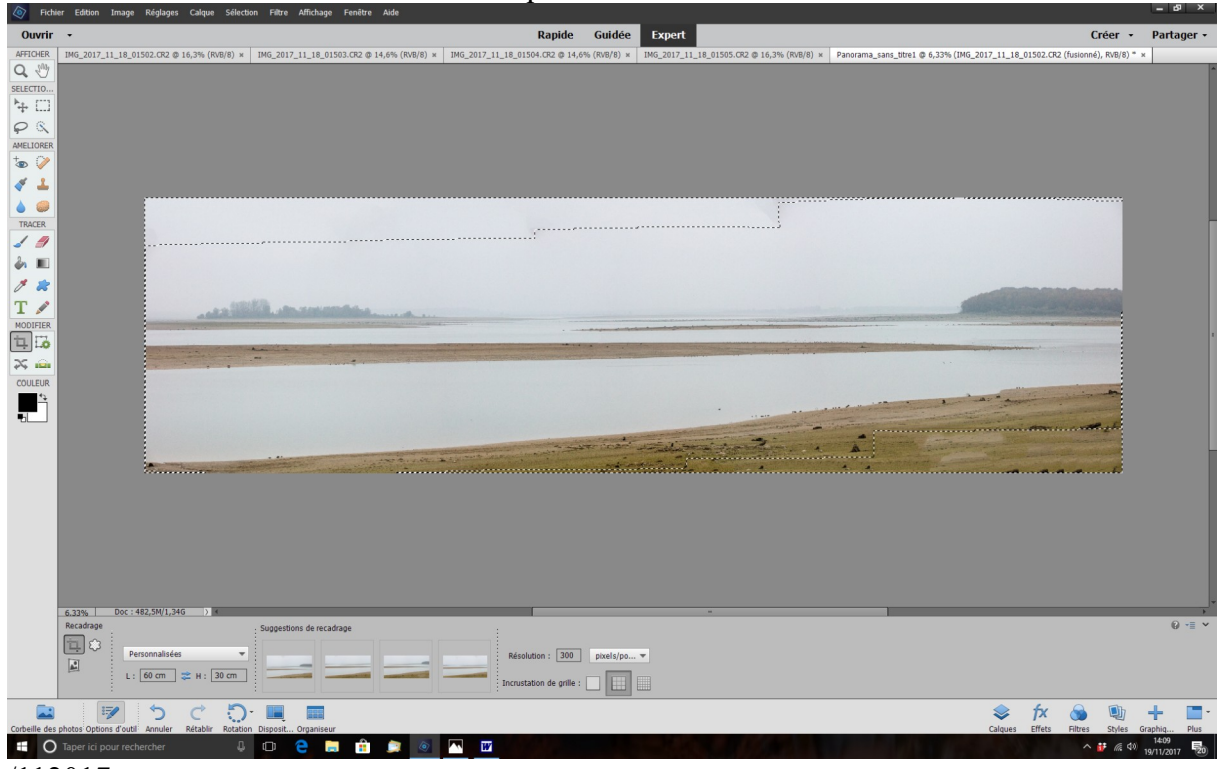

/112017

10. Affiner le format et recadrer selon préférence. Ici, le rapport Longueur / largeur est légèrement supérieur à 4. Je vais donc recadrer en 60x15cm par exemple

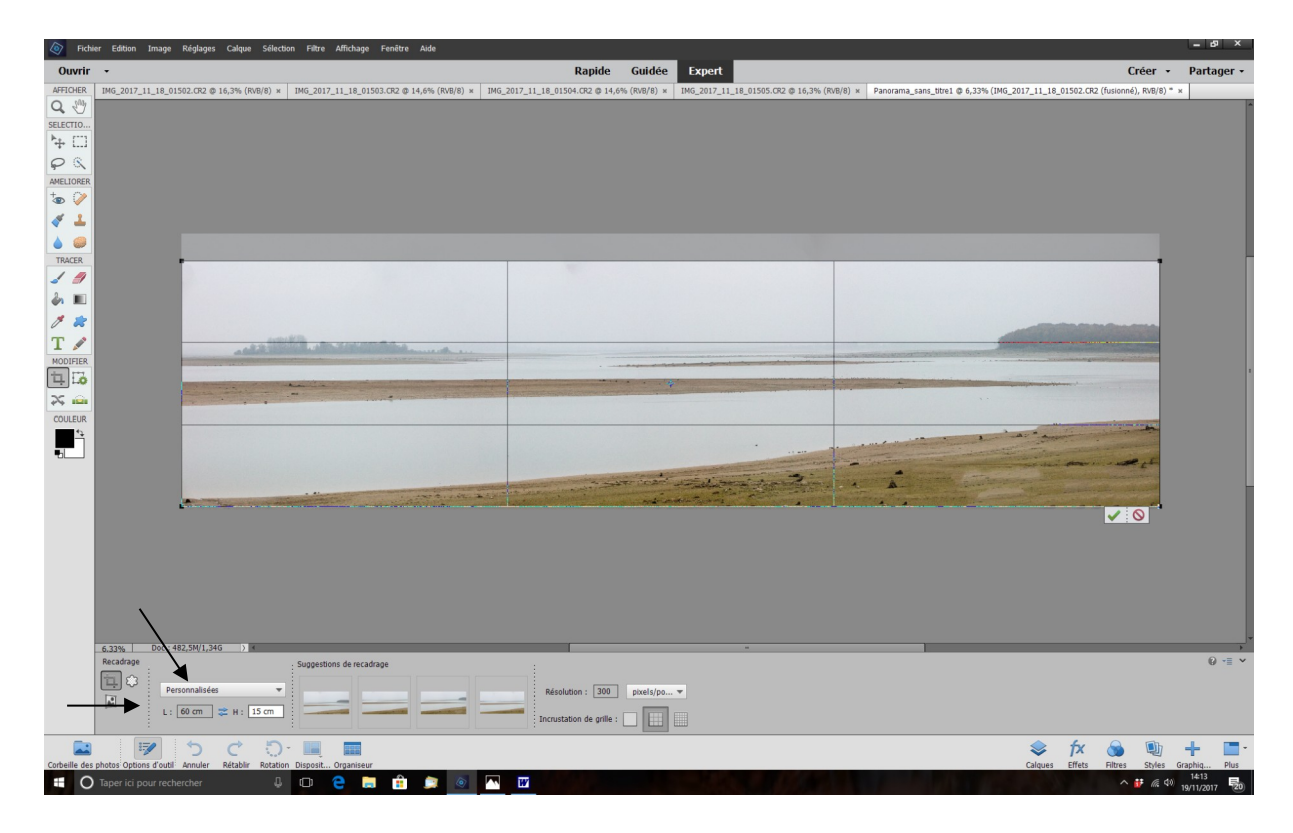

Reste à l'enregistrer en jpeg sans oublier de renommer le fichier *VM/19/11/2017*